# connecting<br>Care

### **Quick Reference Guide – adding and updating pathway information for a patient**

#### **Pre requisites:**

- **CICB colleague has logged in to Connecting Care directly via [the portal \(](https://connectingcare.swcsu.nhs.uk/concerto/Login.htm)see screen below) NB: the solution is not accessible via single sign on from incontext launch i.e Medway, Lorenzo, EMIS)**
- **Sirona colleague has assigned the patient to a Local Authority in CICB tracking form.**
- **1. You will first need to locate and click on the patient's record. There are 2 ways of doing this:**
	- **a) Finding the patient through record search (see [Quick Reference](https://connectingcare-info.scwcsu.nhs.uk/media/16574/qrg-connecting-care-record-search.pdf)  [Guide - Record Search\)](https://connectingcare-info.scwcsu.nhs.uk/media/16574/qrg-connecting-care-record-search.pdf)**
	- **b) Clicking on the patient's name, found in a Local Authority [List \(See](https://connectingcare-info.scwcsu.nhs.uk/media/20686/QRG-viewing-CICB-list.pdf) Quick Reference Guide – [Viewing a Local Authority List\)](https://connectingcare-info.scwcsu.nhs.uk/media/20757/QRG-Viewing-LA-list.pdf)**
- **2. Once you are on the patient's record. Click 'CICB tracking form'**

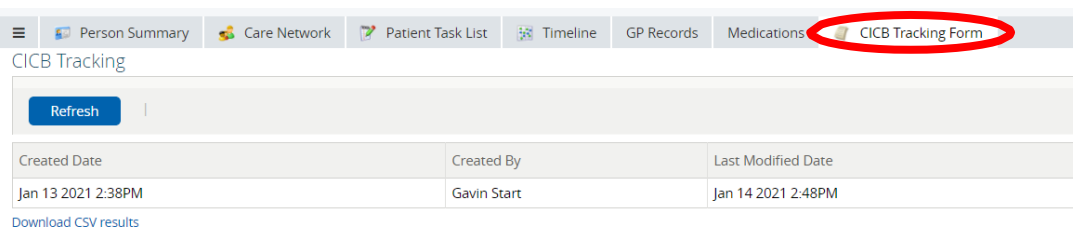

## **3. Click on the enrolment record. This will open the CICB tracking form for you to make changes or additions.**

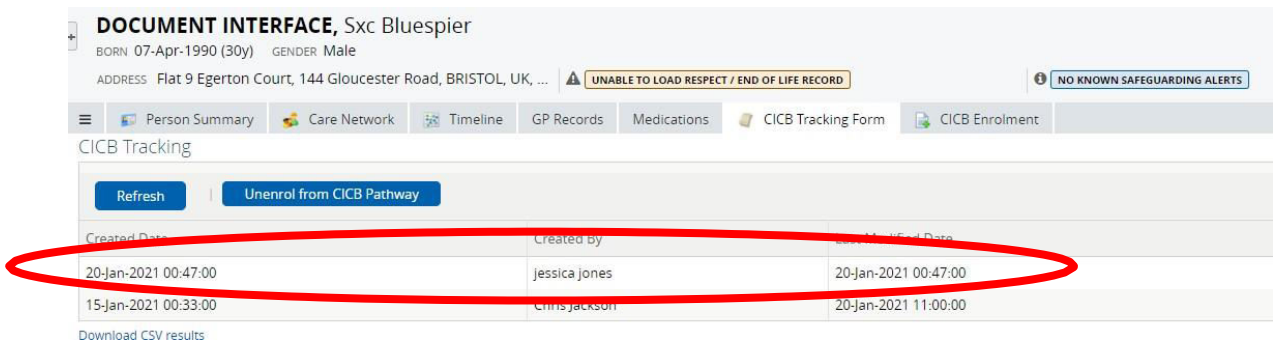

## **4. After the form has been Completed by the CICB hub for the first time each subsequent update will require the user to input an 'Amend reason' before clicking Complete.**

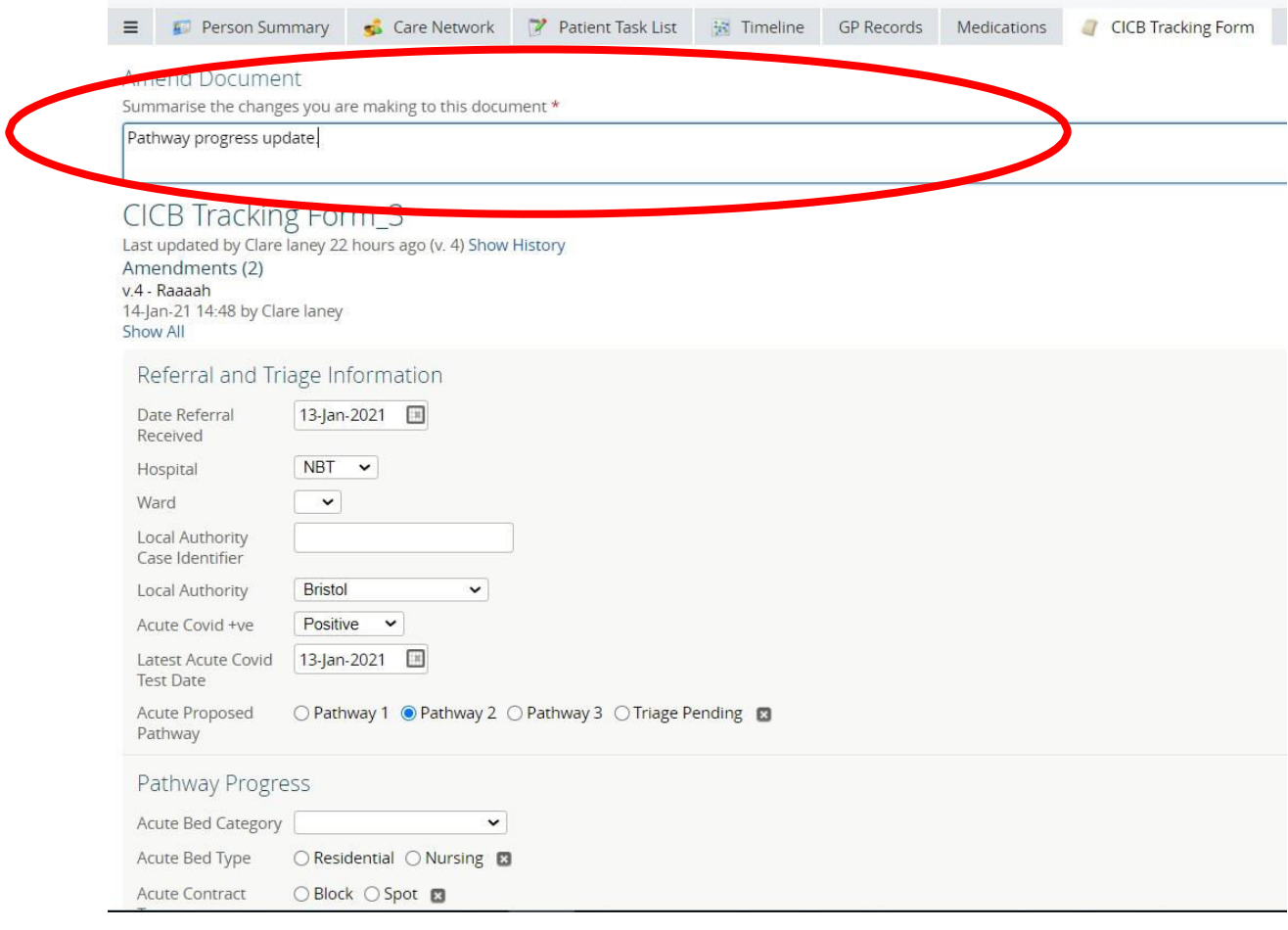

**1. NB: 'Current Pathway' at the top of the tracking form must be updated to reflect the pathway the patient is on. This will ensure the patient is displayed on the correct pathway/discharge list. You can select the 'blank' option if this has not been decided yet and the patient will remain on the Local Authority's Waiting List.**

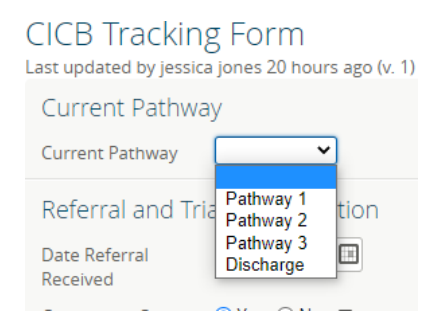

**2. Once you have made the necessary changes to the form, click 'Complete' to save your changes.**

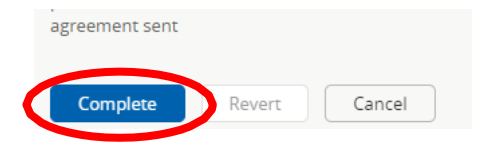

**For more information & support contact your local IT Helpdesk.**